# WHAT YOUR LIBRARY

- *eBooks & Audio Books through OverDrive*
- *Free Music Downloads with Freegal*
- *Databases & Online Research Tools*
- *Employment & Continuing Education Resources*
- *Online Language Learning with Mango Languages*
- *Knowledgeable Staff Available to Answer Questions*
- *Books, Magazines, Music, Movies & More!*

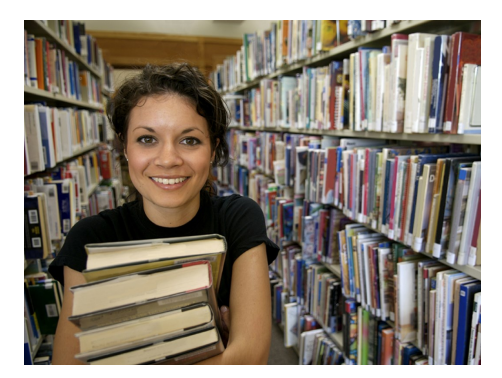

**Library Hours:**  Monday-Thursday 9am-9pm Friday -10am-5pm Saturday-10am-5pm Sunday-1pm-5pm

**Summer Hours** Saturday-10am-2pm Sunday-Closed

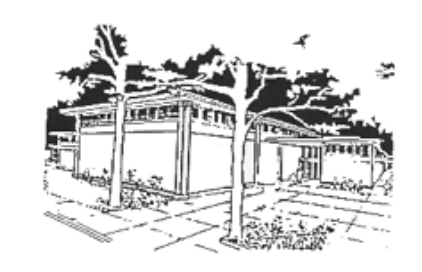

### Downloading Library eBooks to Older Nook eReaders

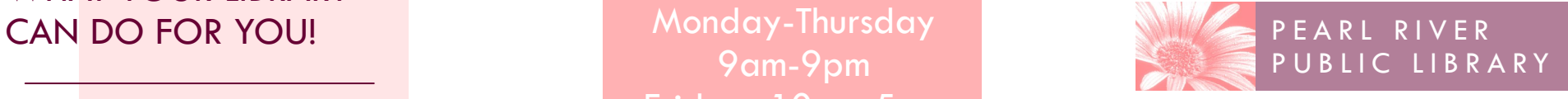

**www.pearlriverlibrary.org**

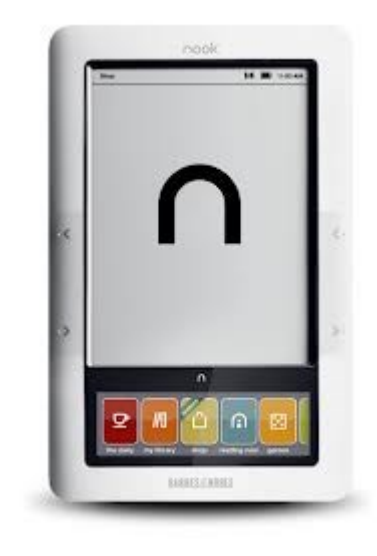

80 Franklin Avenue Pearl River, NY 10965 Tel: 845-735-4084

Revised 3/13

## Downloading Library Books to the Nook

- Go to www.pearlriverlibrary.org
- Click on the OverDrive Digital Download Center. This will take you to the Ramapo Catskill Library System's Digital Download page.
- If you have a card from PRPL, make sure to "Sign-In" first at the top right of the screen. Enter the barcode number on the back of your library card and your four digit pin number (usually the last four digits of your telephone number). This will allow you to see additional titles that PRPL has purchased just for our patrons.
- Search using the search box or click on selected filters to help narrow your search.
- After a title is selected make sure item is compatible for EPUB ebook in the "Available Formats" box in the right hand column.
- Click on "Borrow" to get book right away or "Place a Hold" to place a hold.
- If item is readily available click the "Download" button and click on the box for EPUB eBook. Then click "Confirm & Download."

 First time users will need to download Adobe Digital Editions onto their personal computer or laptop.

#### **Installing Adobe Digital Editions on Your Computer**

 Once you have clicked "Download" there will be a button on this screen to "Get Software." This will take you to a choice of software downloads. Click "Adobe Digital Editions." Follow the prompts to download the program. A new shortcut will appear on your computer desktop. You will only have to do this step as a first time user.

#### **Creating an Adobe ID**

- Open Adobe Digital Editions by double clicking the icon on your desktop. *The Setup Assistant* dialog box will be displayed and will remain until your set-up is complete.
- Click *Continue*. The *Authorize Computer* screen is displayed.
- In the appropriate fields, enter the email address and password for your Adobe ID, click *Get an Adobe ID Online* and follow the instructions to sign up.
- Select *Activate*. Your computer will be activated to your Adobe ID. Click *Finish* to close the *Setup Assistant*.

*Note: Make sure to register your Nook. Log-on to www.nook.com/setup. You will need to set-up an account before using the Nook. Additional support can be found at www.com/support or by calling Customer Service at (800) 843-2665*

#### **Transferring a Book to Your Nook**

- Download selected title from OverDrive Digital Download Center. The title should automatically open in Adobe Digital Editions on your computer.
- Connect the Nook to your computer.
- If this is the first time connecting the Nook to Adobe Digital Editions, a device assistant window should open asking you to authorize your Nook. Follow the prompts to authorize your Nook.
- In "Library View", click and drag the selected title over to the Nook device icon in Adobe Digital Editions.
- Disconnect the Nook.
- The transferred Adobe eBook title will be located in the "My Documents" section on the Nook. If you are using NookColor, transferred titles will be located in the "My Files>Digital Editions" section.